## **OP--1212 Pushbutton Panel**

1

In This Manual...

- [Getting Started](#page-1-0)
- Preparing the Labels
- Installing the Panel
- [Applying Ladder Logic](#page-3-0)

## <span id="page-1-0"></span>**Getting Started**

**The Purpose of this Manual**

This manual shows you how to install, operate and maintain the OP-1212 Lamp Pushbutton Panel. It includes wiring diagrams and power requirements, as well as the information you need for selecting the proper connecting cables.

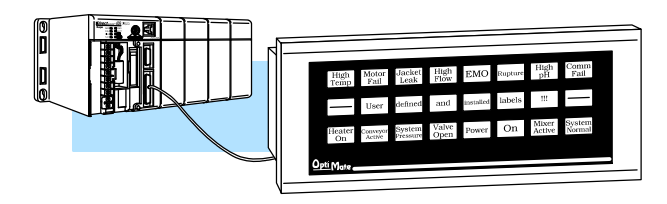

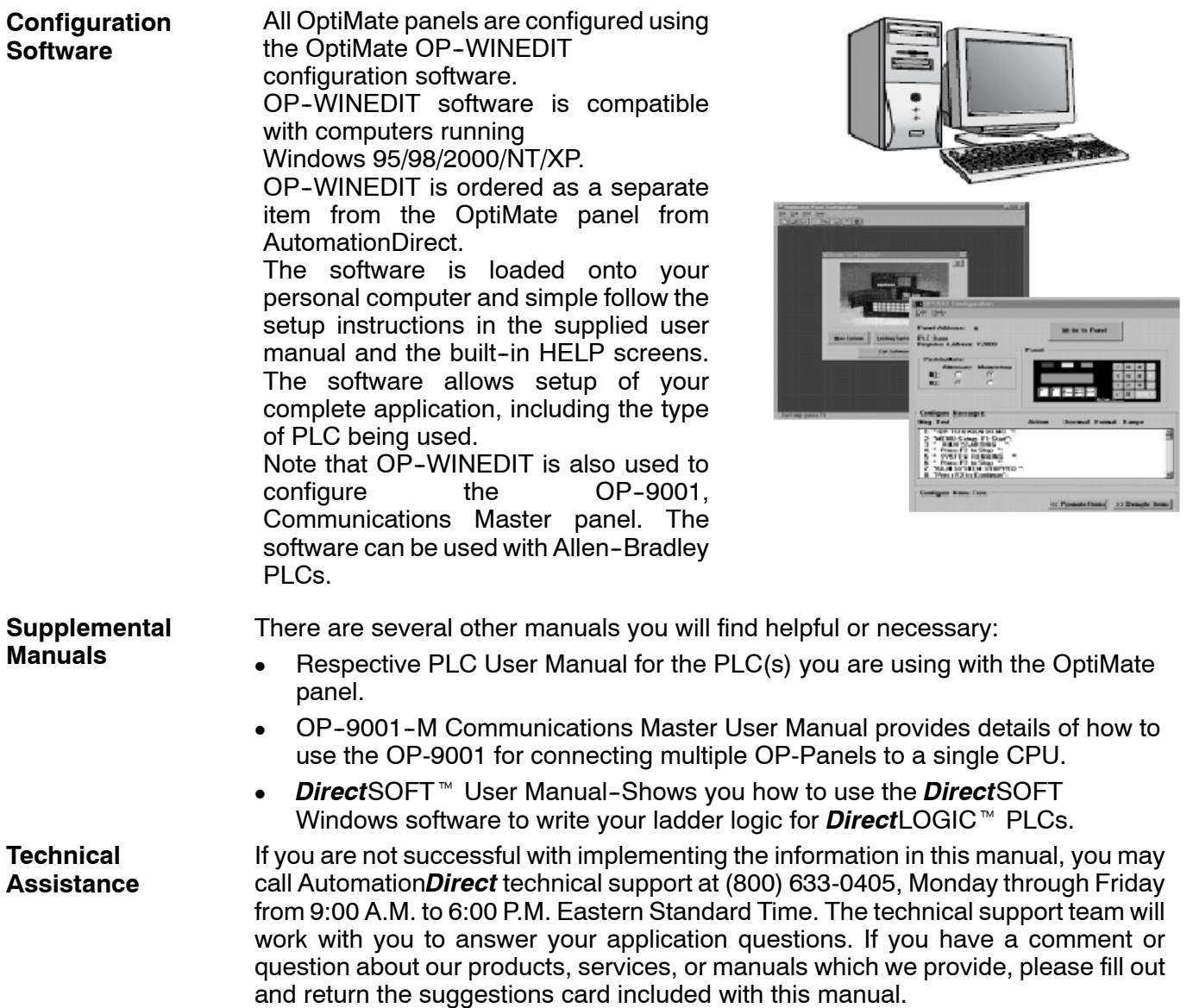

The purpose of the panel is to provide you with both pushbuttons (12) and lamps (12) so that you can have status and control functions that will work with your PLC. An additional benefit of this panel is found in the LEDs that are in the upper left hand corner of each pushbutton. These LEDs can operate as indicators to reflect the status of the individual pushbutton, or they can operate independent of the pushbutton status. The LEDS can turn ON or OFF and even flash for added attention. **How the OP-1212 Works**

> To link the pushbuttons, LEDs, and lamps to your PLC, the OP-1212 uses a technique called "memory mapping". This technique ties the pushbuttons, LEDs, and lamps to specific reserved areas of memory in the PLC. You can use any available memory as long as it is consecutive.

The base register address is entered during configuration using the OPWinEdit software. Each of the functions for the pushbuttons, LEDs, and lamps are controlled by the status of their assigned bits within the memory words that you have reserved. You interface these words of memory through your ladder logic.

Prior to connecting the OP-1212 to your PLC, load the OP-WINEDIT configuration software onto your personal computer, and begin to define how you want to use the functions that have been designed into the panel. Among other decisions, you are prompted to fill in a base register address. In the example we have shown here, we have used V40600 as the start of the mapped memory addresses. **Automation***Direct*

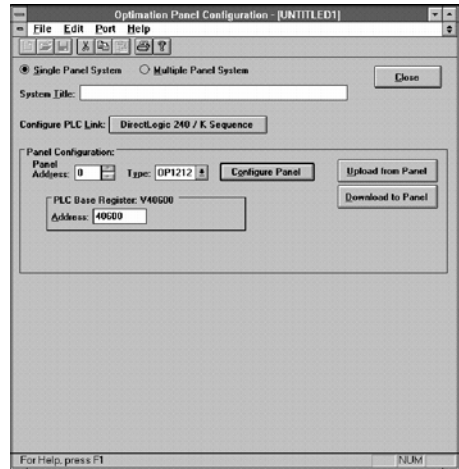

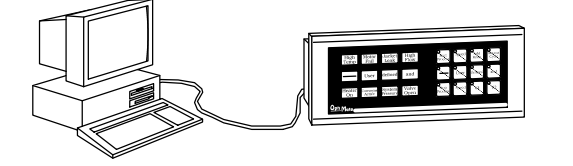

The same OP-WINEDIT configuration software used for the Automation*Direct* product is also used for the Allen-Bradley product. As you move through the screens, one of the key items you complete is the base register address for storing data relative to the pushbuttons. In the example, we have used N7:0 as the start of the mapped memory addresses. This means the PLC file number is 7 and the base address is 0. **Allen-Bradley**

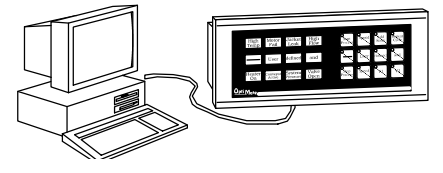

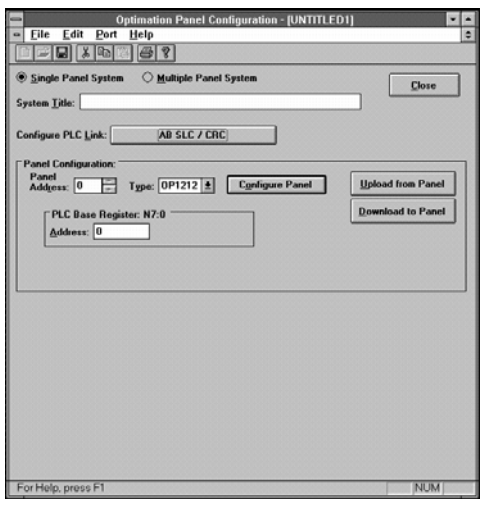

## <span id="page-3-0"></span>**Using the Pushbutton Panel...5 Easy Steps**

**Step 1: Prepare Your Labels (Pages 5--6)**

First, you need to prepare the labels for each of the pushbuttons and lamps. The labels insert into plastic sleeves behind the main cover. To access the sleeve, you merely snap loose the front bezel.

Preparing for installation, you will want to check the individual specifications. These include dimensions, power requirements, cabling requirements, and NEMA ratings. We include information you will need for mounting; i.e. cutout dimensions, cabling requirements, components needed, etc. **Step 2: Install the Panel (Pages 7--14)**

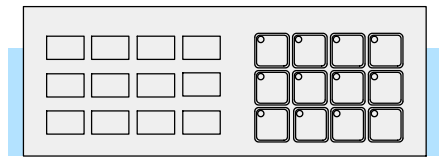

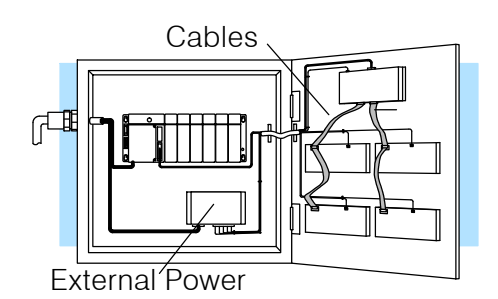

**Step 3: Use OP--WINEDIT Software**

You will need the OP-WINEDIT configuration software in order to configure the panel and PLC. OP-WINEDIT is ordered as a separate item from the OptiMate panel from Automation*Direct*. The software is used for both *Direct*LOGIC and Allen-Bradley PLCs.

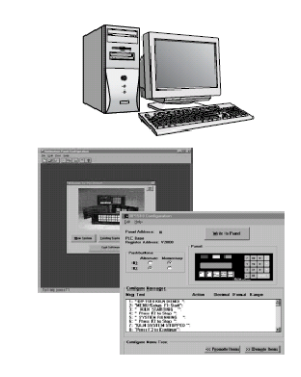

After setting a DIP switch on the rear of the panel and attaching the programming cable, you are ready to configure your panel. The simple and easy-to-follow screens make configuration a painless process. **Step 4: Configure the Panel to Work with your PLC (Pages 15)**

The amount of ladder logic programming knowledge you need is very basic. In most cases, you are already familiar with the elements of logic that are required. We'll give you examples in the final section of this manual, and you will see right away just how easy it is. **Step 5: Write the Ladder Logic (Pages 19--31)**

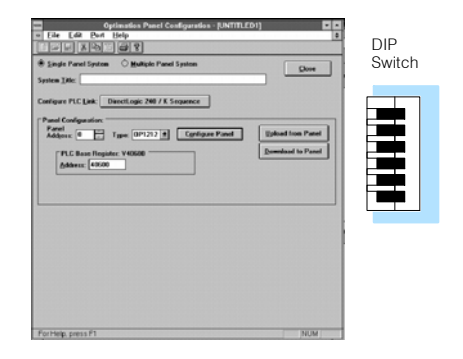

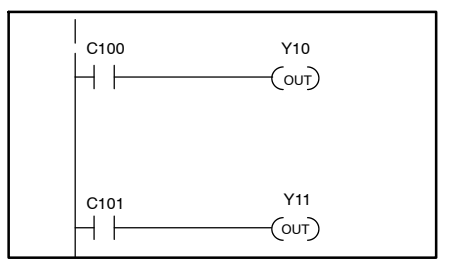